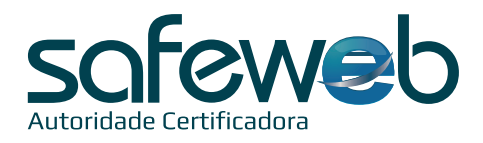

## **Instalação Certificado Digital A1**

Número do **Protocolo de Instalação**: Anote aqui:

**Senha de Instalação/Revogação**:

Anote aqui:

(8 a 20 caracteres)

## *! Atenção*

- A senha não pode conter caracteres especiais.
- Ao utilizar letras maiúsculas e minúsculas lembre- se que elas interferem na autenticação.
- A senha é de conhecimento e uso exclusivo do titular do Certificado Digital.

• Recomenda-se fazer a guarda da Cópia de Segurança (backup) em local externo ao computador, principalmente para os casos de formatação do equipamento.

• Em caso de perda do arquivo ou da senha, o Certificado Digital deve ser revogado e será necessário realizar uma nova emissão.

• Efetuar a instalação somente em sistema operacional Windows a partir do Windows 8, XP e Server.

• A instalação do Certificado Digital modelo A1 nos sistemas operacionais MacOS e Linux deve ser através da cópia de segurança em arquivo do tipo ".pfx", e no navegador Firefox.

• O seu Certificado Digital estará liberado para instalação e uso no horário combinado no momento da validação.

## *Passos para a Instalação*

- 1) Remova todas as mídias USB do seu computador;
- Acesse o site *www.safeweb.com.br*. No menu selecione a opção "Suporte" e clique 2) em "Instalação e Emissão";
- 3) Selecione a opção "A1 Arquivo";
- Selecione a forma de emissão do seu certificado digital; 4)
- Clique em "Download" para realizar a instalação do 5) "Assistente de Certificado Digital";
- Execute o assistente de instalação e clique em "Instalar Certificado"; 6)
- 7) Siga as telas indicadas até concluir a instalação;
- Observe que na Área de Trabalho ou na pasta em que voce escolher do seu compu-8) tador será criado um arquivo no formato ".pfx", conforme a imagem ao lado, que deve ser salvo obrigatoriamente.

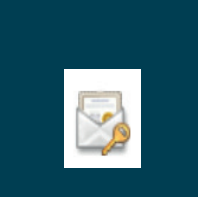